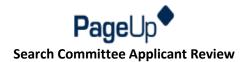

## Step 1: Logging In

• Log on to PageUp via umass.pageuppeople.com, using HR Direct login credentials

\*\*Tip: Clean cache if unable to login or unable to view stacked menu on the left-hand side (hamburger menu)

## **Step 2: Accessing Applicants**

- Click the link on the "Search Committee Review" tile or
- Select the "Search Committee Review" from the stacked menu on the left-hand side (hamburger menu)

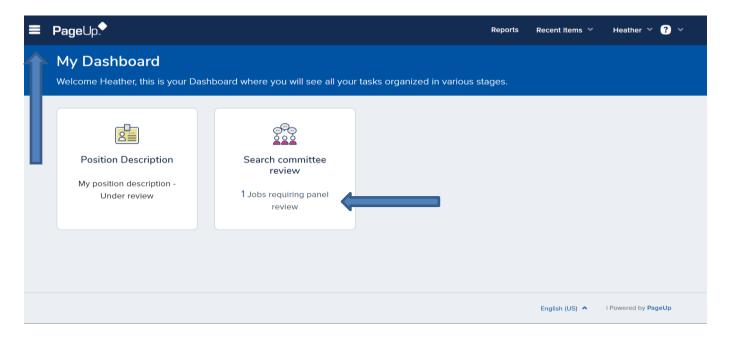

- Click "View Applicants" to see applicant documents and profile information
- Click "View Job" to see the requisition form (see Step 4 for details)

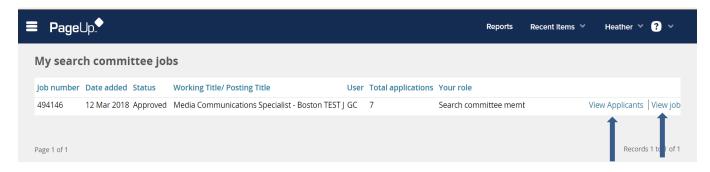

Note: You will only see the jobs in which you have access to in PageUp

Note: Total applications will include Incomplete Applications but you will only have access to view Complete Applications

<sup>\*\*</sup>Tip: Be sure to always allow pop-ups for PageUp

## **Step 3: Reviewing Applicant Pool**

- Click on "View Resume" icon (next to check box) to view resume
- Click on "View Answers" icon to view applicant profile information, full application, and view all documents
- Highlight name of applicant to complete review
- Select an Outcome from your review of the highlighted candidate and click "Save and next" to move to next applicant listed
- See \*\*Tip on page 5 to learn how to download or email applicant documents

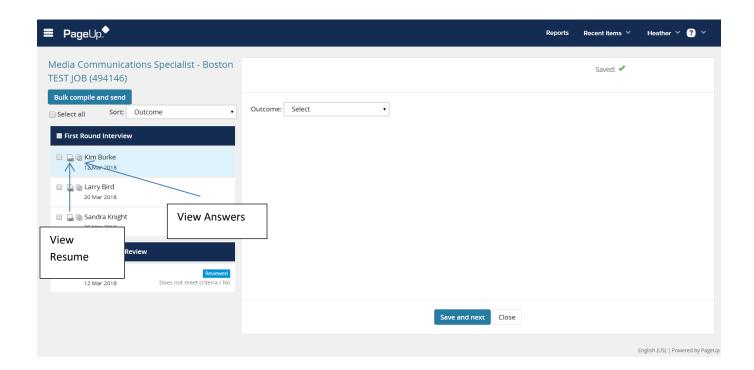

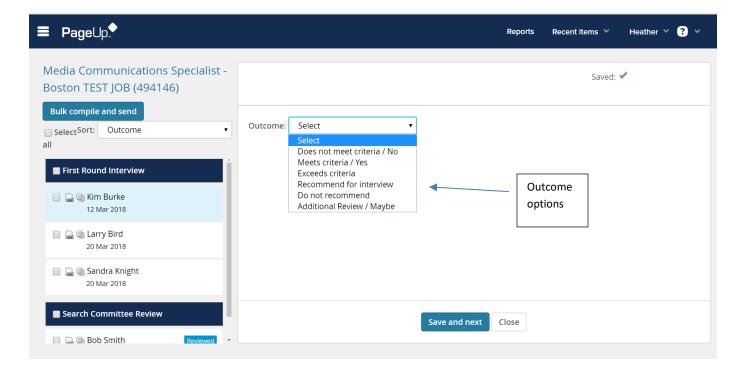

## Step 4: View Job Posting and Requisition

• Click "View Job" to view the requisition and the ad text/job description

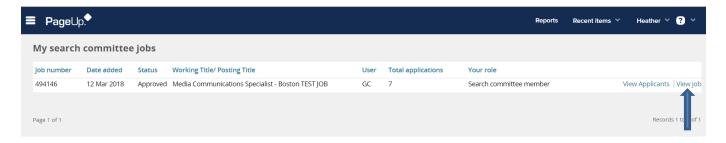

- Scroll down to view the details of the requisition
- Click "Print" to print requisition
- Click "Reports" to view applicant details report

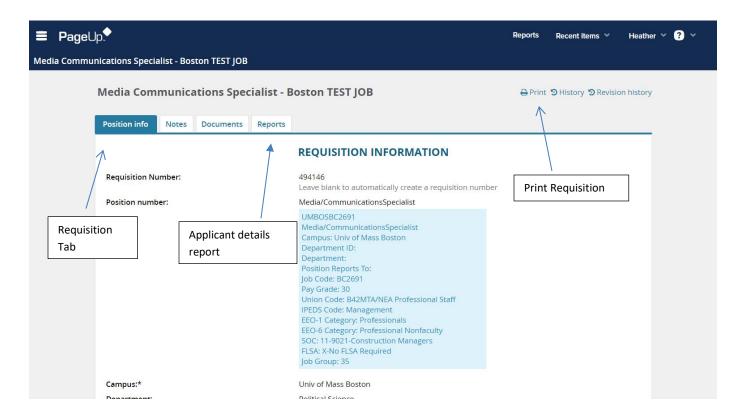

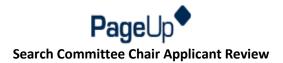

In addition to Step 1 through 4, **Search Committee Chairs** can view all outcomes via the "**View Responses**" link. Click "**Edit Job**" to view requisition, and ad text/job description (**note:** search committee chairs cannot edit a requisition)

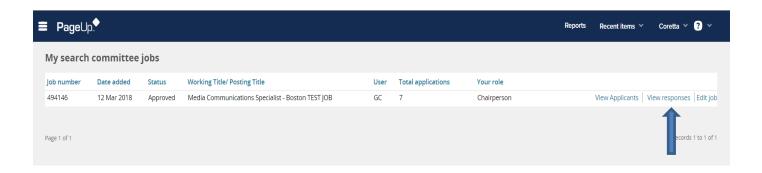

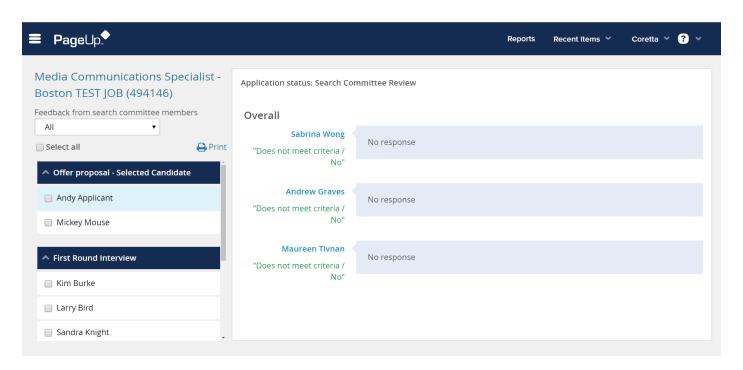

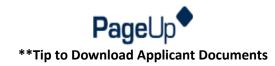

To download a PDF of all applicant materials, check "Select all" and then click on the "Bulk Compile and Send" button (as seen below).

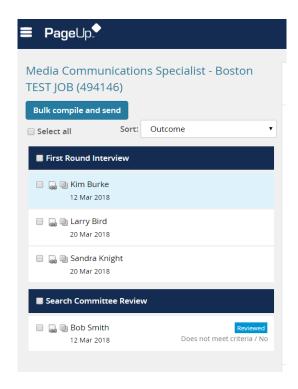

This will open up a bulk action status page where you can select what documents you would like compiled into one .pdf (as seen below). To select the full application, choose application form. You can also select the applicant documents (i.e. resume, cover letter and any other supporting documents). Click "Create PDF" at the bottom of the page (not shown here).

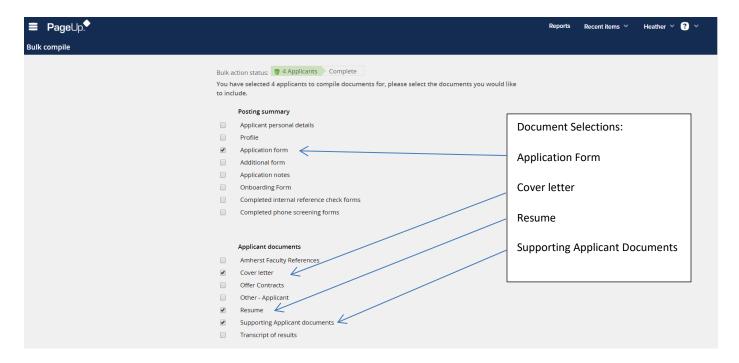

To complete the download of the PDF document, click on "**Download document**." If you would like to email the compiled documents, select "**Yes**", enter in your email address in the User box, include a subject line (i.e. Administrative Assistant II application details) and hit "**Ok**." The data will then be emailed to you or the recipient and can be saved to your desktop for review.

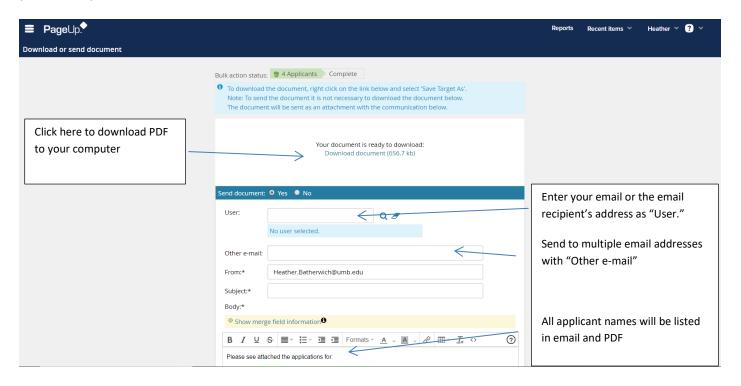